### **USER GUIDE FOR eTIMS ONLINE PORTAL**

**NB:** Upon successful eTIMS application, an authorized KRA officer will verify and approve the application.

**Step 1:** Login using your UserID (KRA PIN) and password.

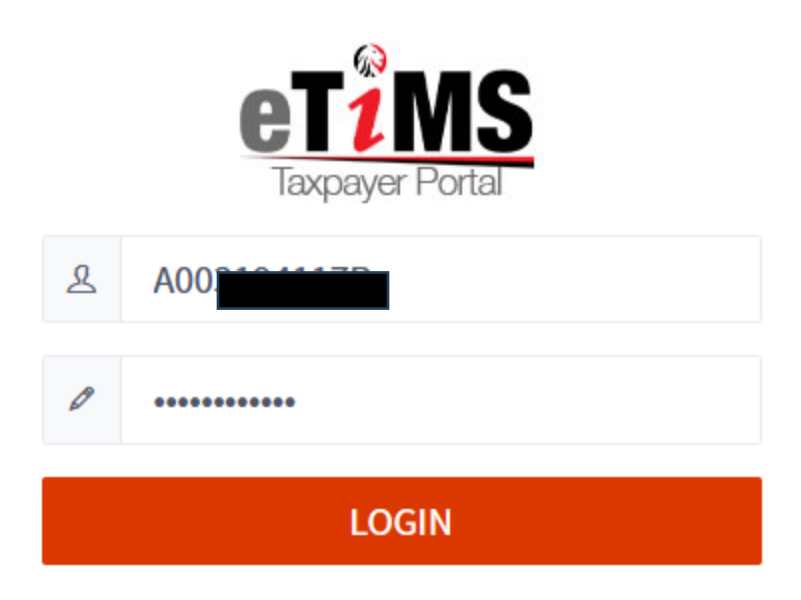

**Step 2**: Once logged in a new menu bar should appear. On the new menu bar under item management click *search item classification*

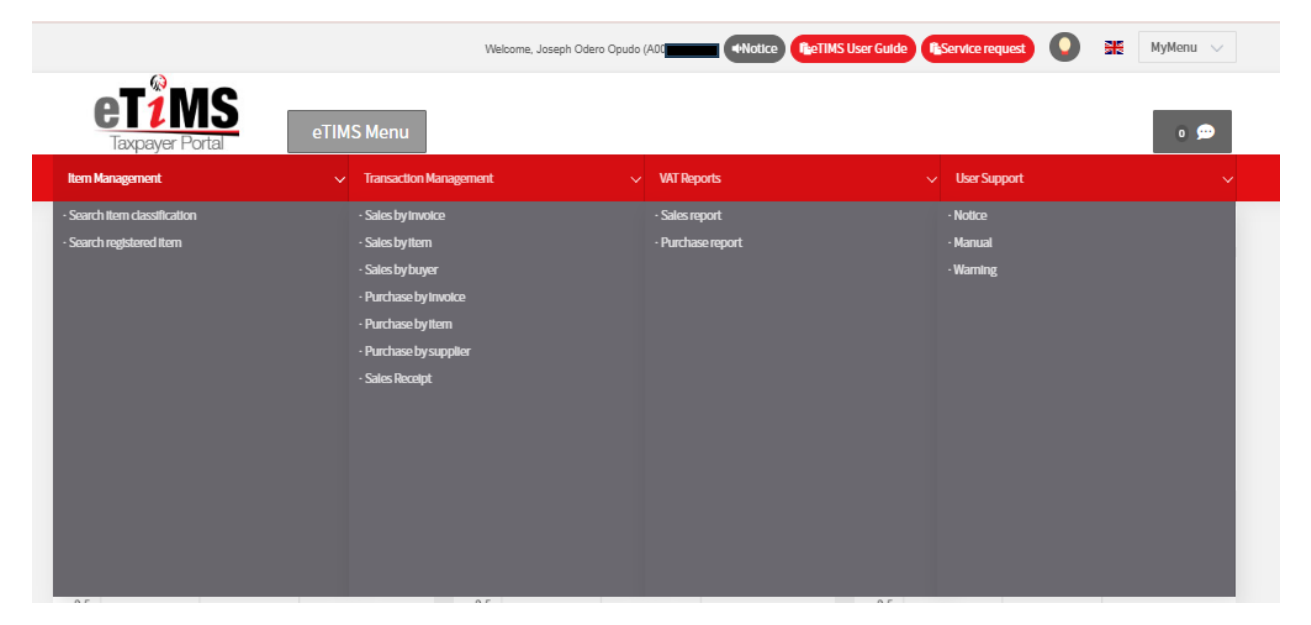

## **Step 3**: Click *search UNSPSC*

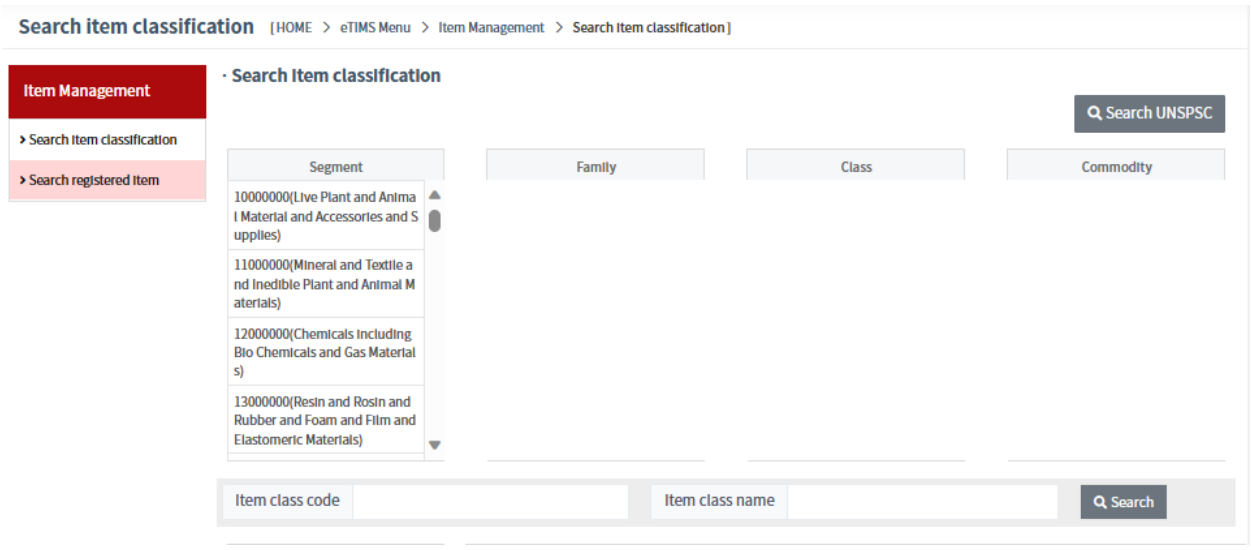

**Step 4**: Under the *Category name* field enter the name of the service you offer and search. Take note of the Code for that service.

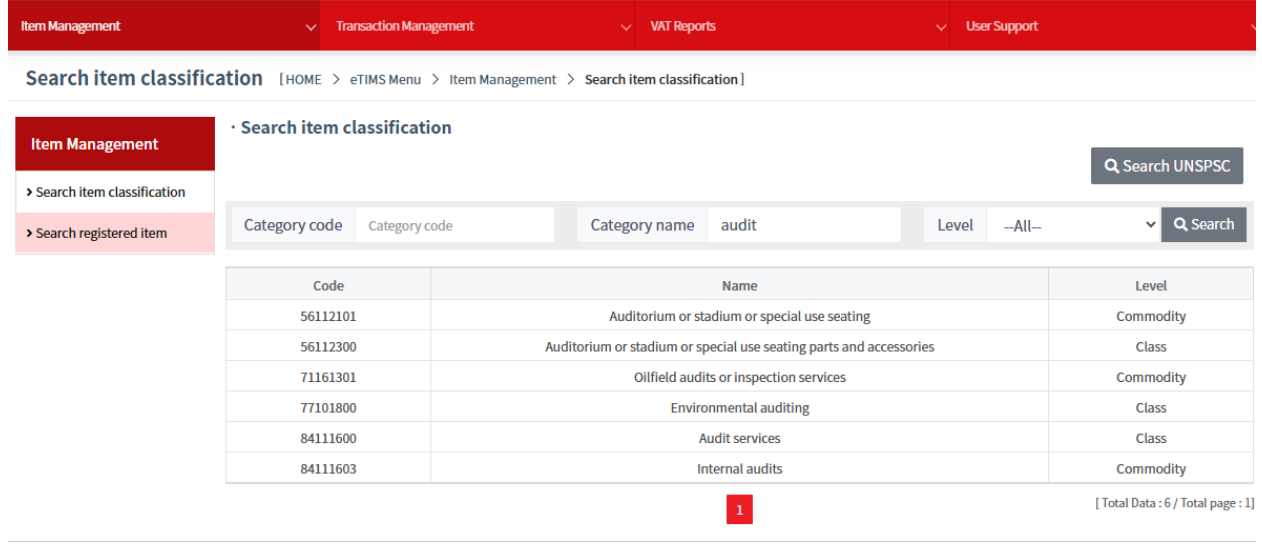

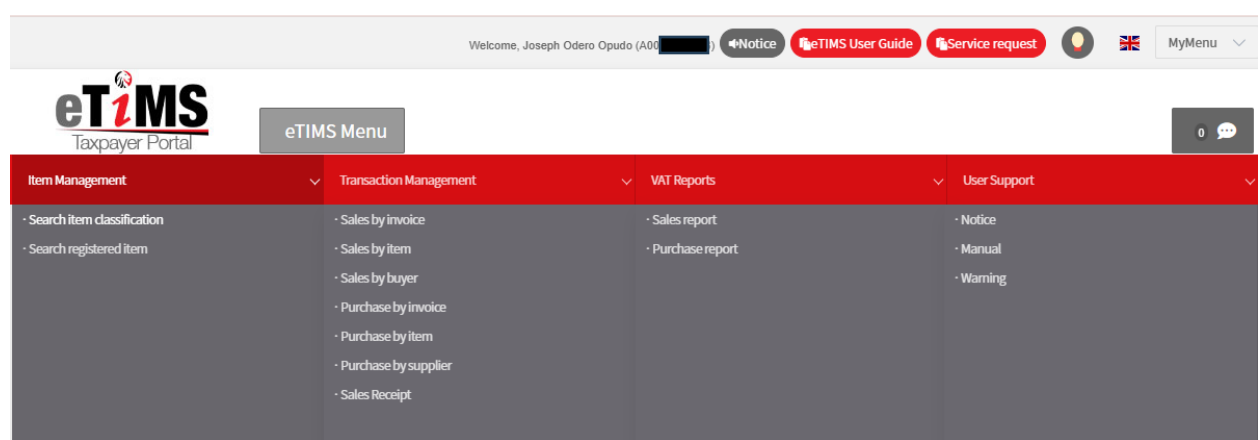

**Step 5**: On the eTIMS Menu, select search registered item.

**Step 6**: Click the *register* button to add an item/service.

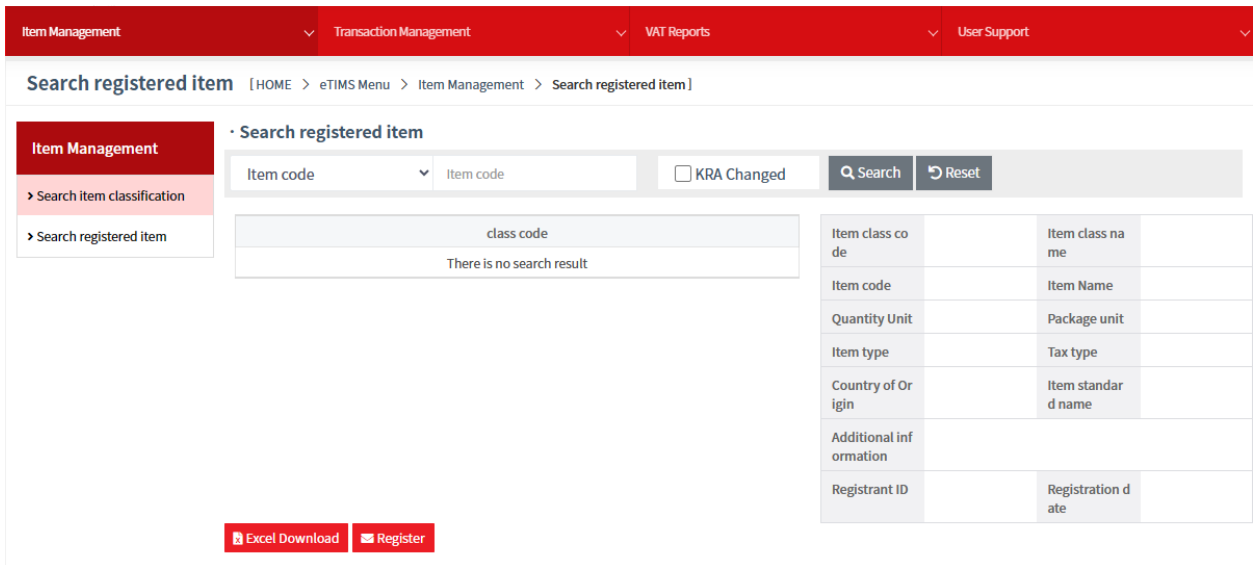

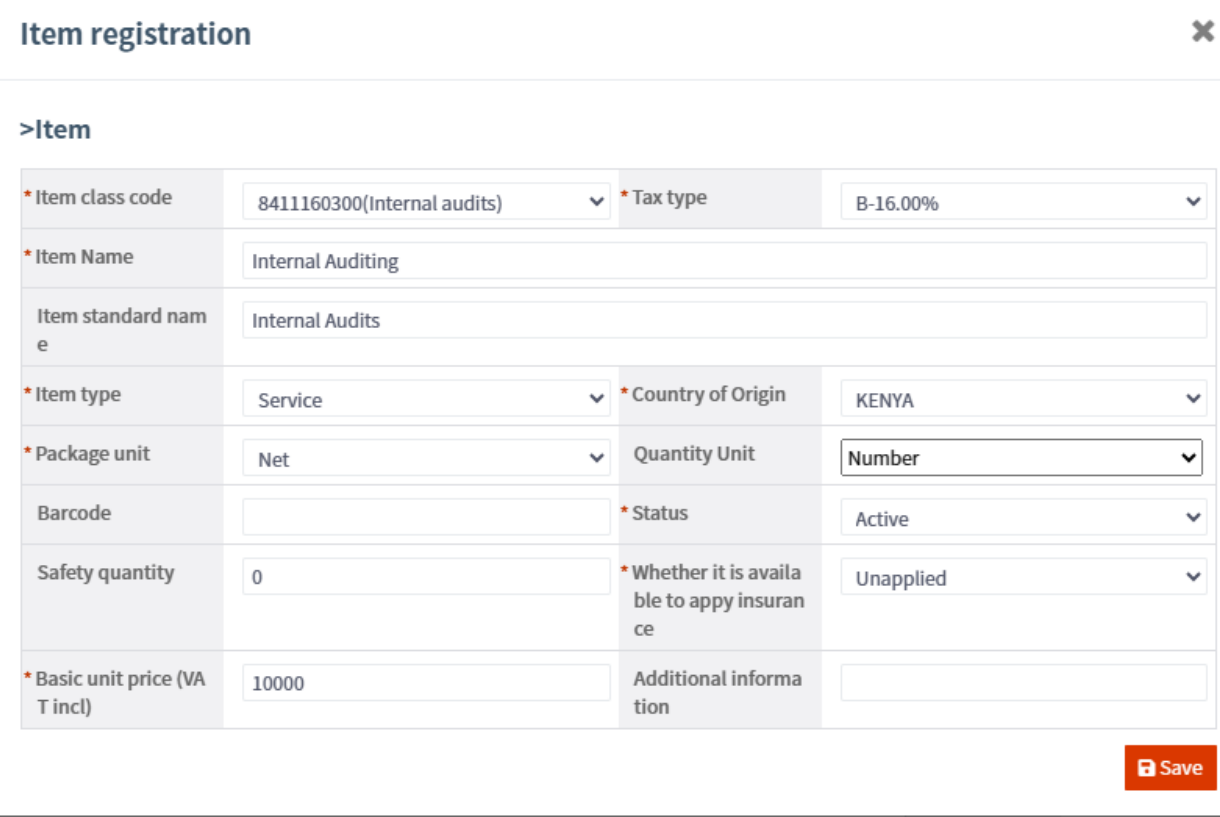

**Step 7**: Fill in the Item registration form and click the *Save* button.

**Step 8**: A confirmation message populates, click the *yes* button to register an item. In case a taxpayer wants to register more than one item, they will click the *register* button to add other items.

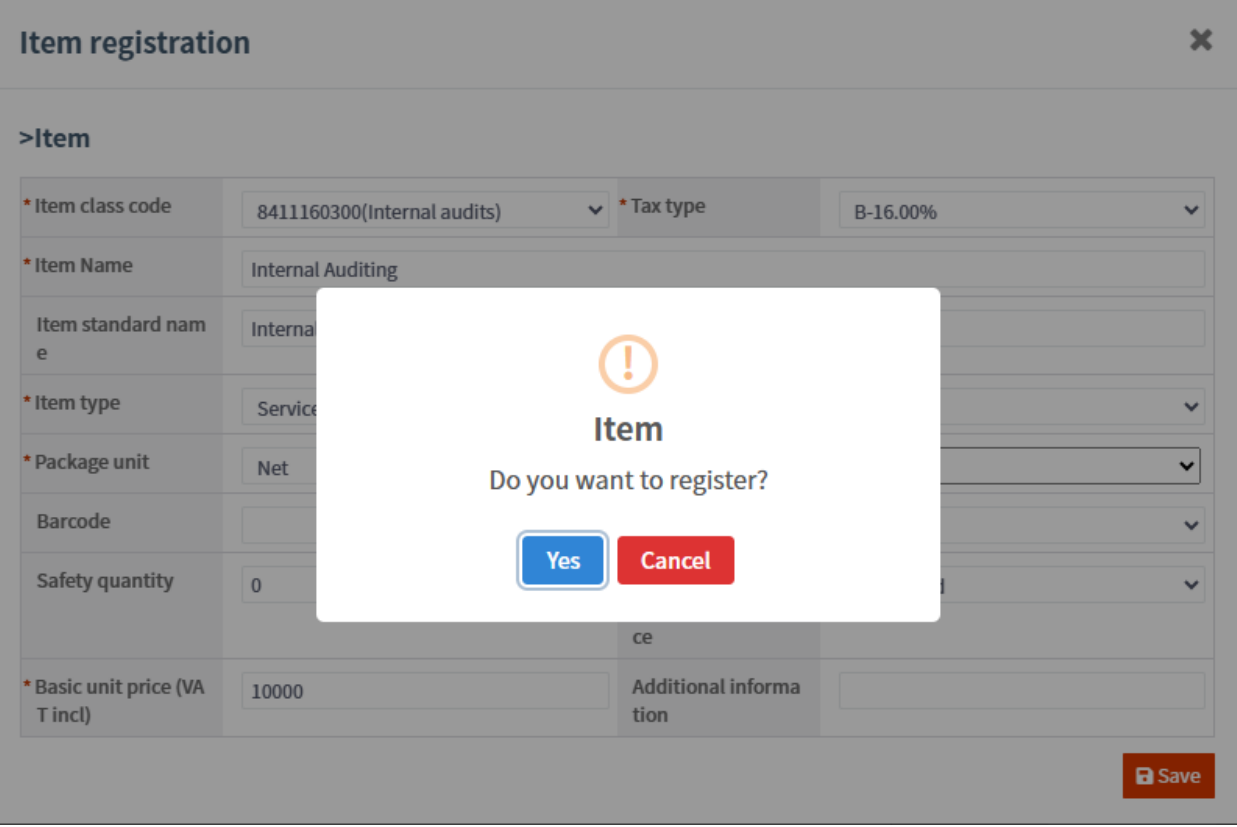

**Step 9**: For items successfully added to the system, click on the **+** button under class code for the registered items to populate.

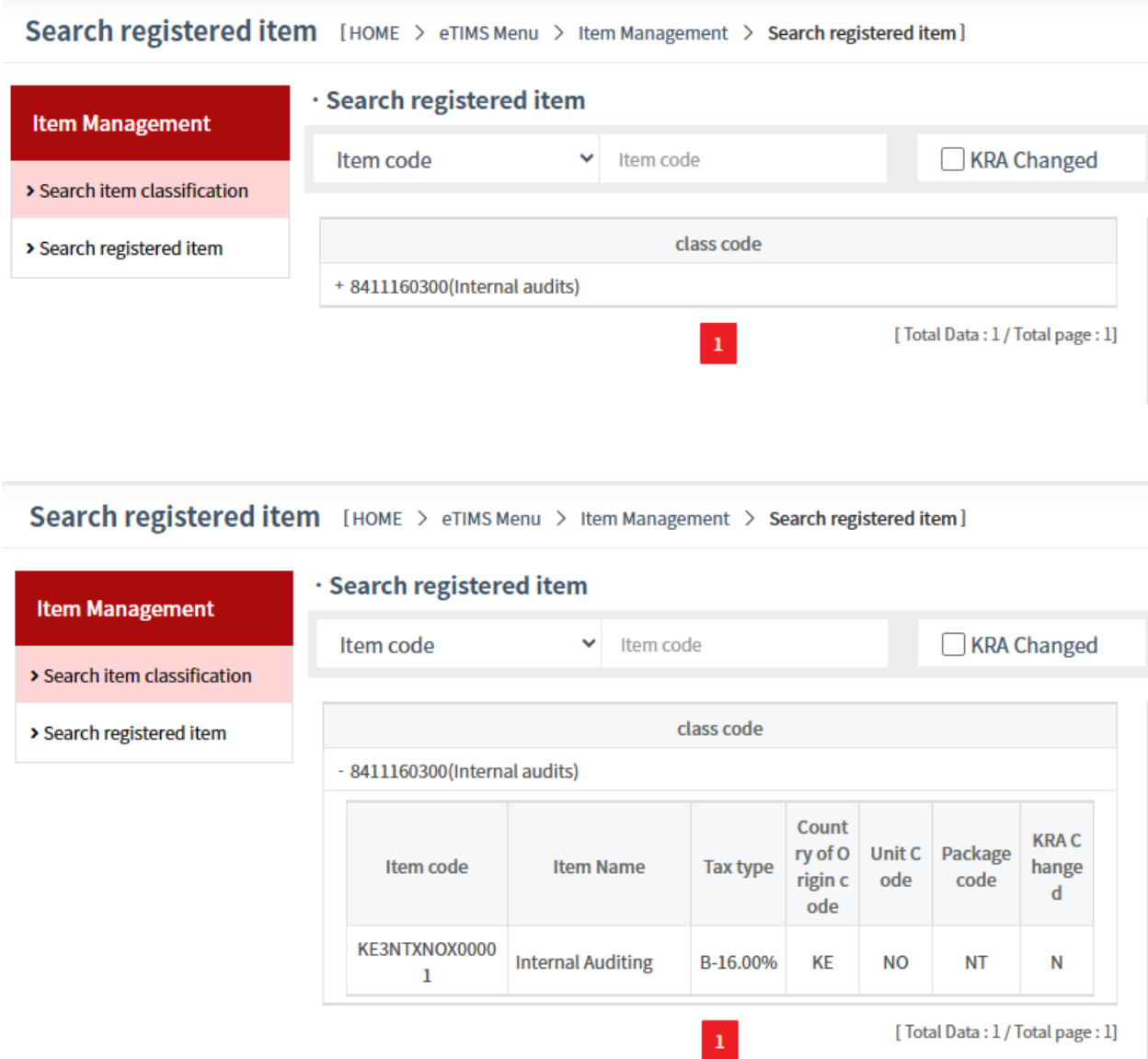

**Step 10**: On the eTIMS menu click on *Sales Receipt* which is under *Transaction Management* to make a sale.

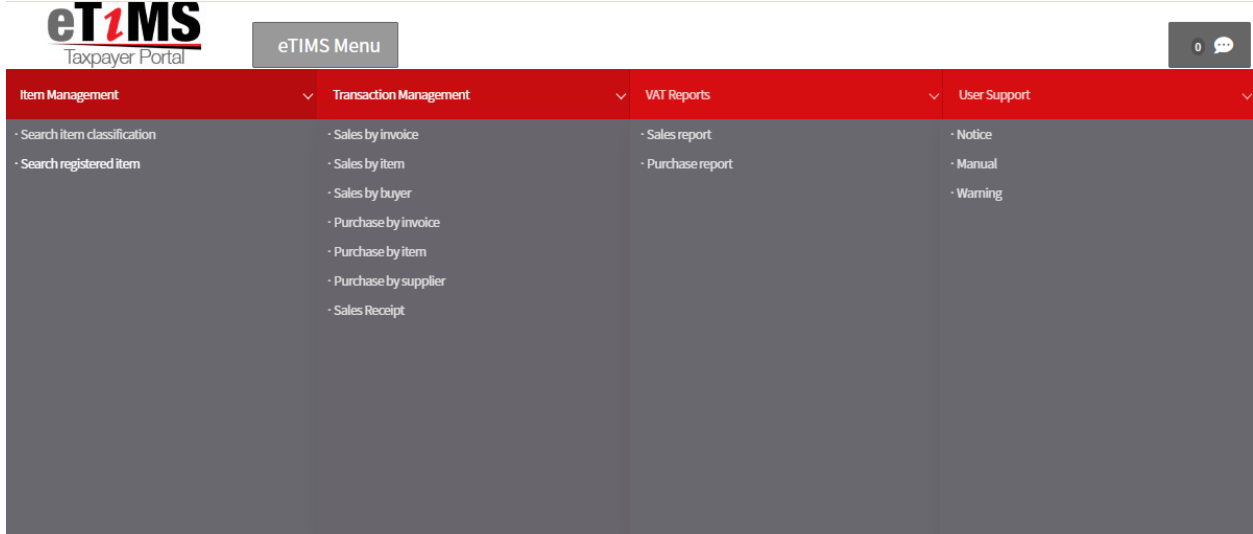

# **Step 11**: Click the *add* button to proceed with the sale.

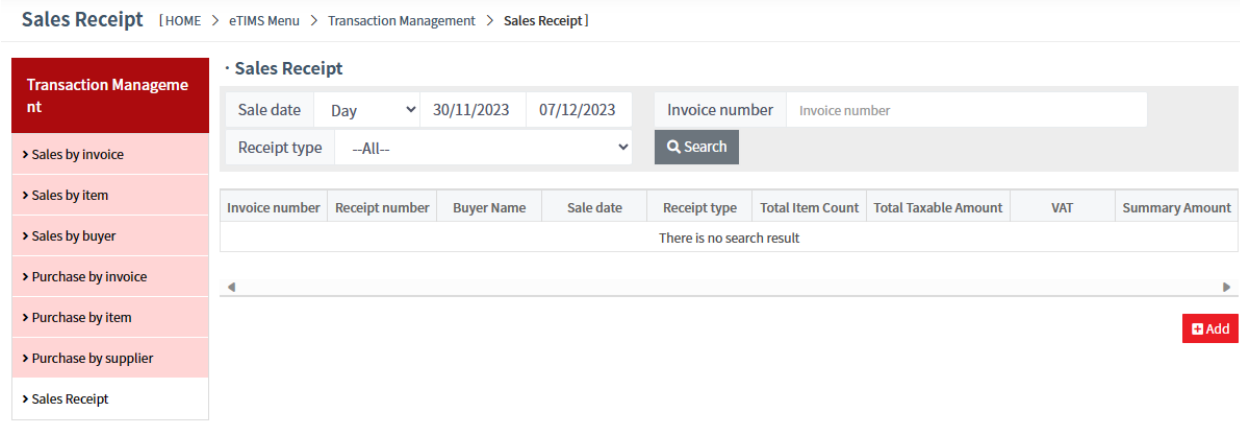

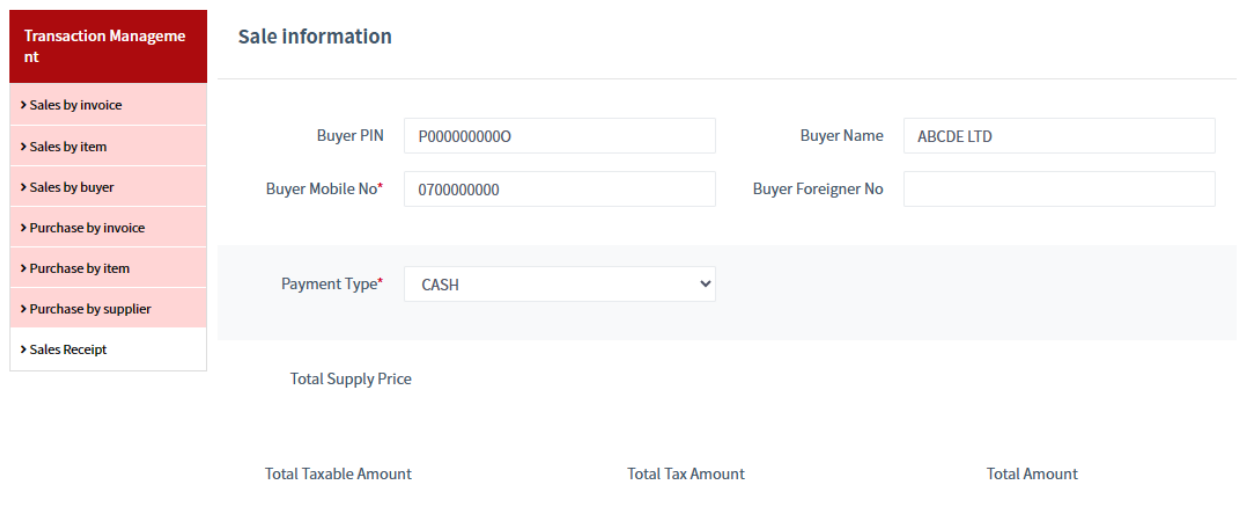

**Step 12**: Provide the *Sales Information* required.

**Step 12**: Provide the *Sales Item List* information required by searching the item under item name and providing the quantity and whether there is any discount. Once done click *Save.*

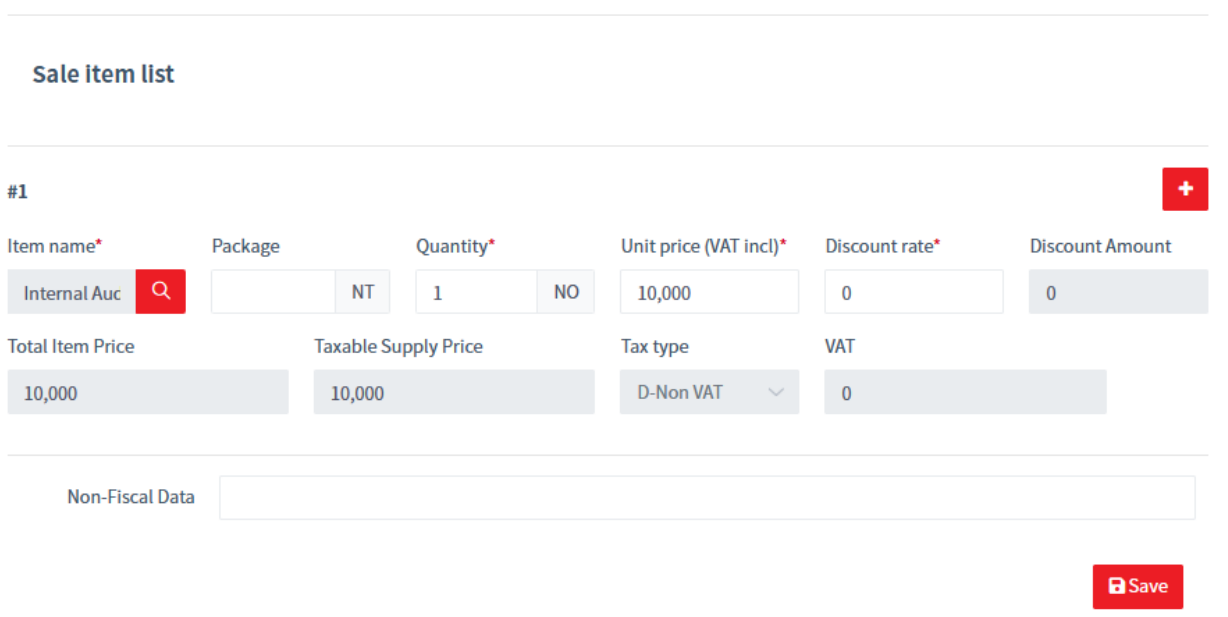

**Step 13**: To download the invoice/receipt, under *Receipt number* select the number, for example *1.*

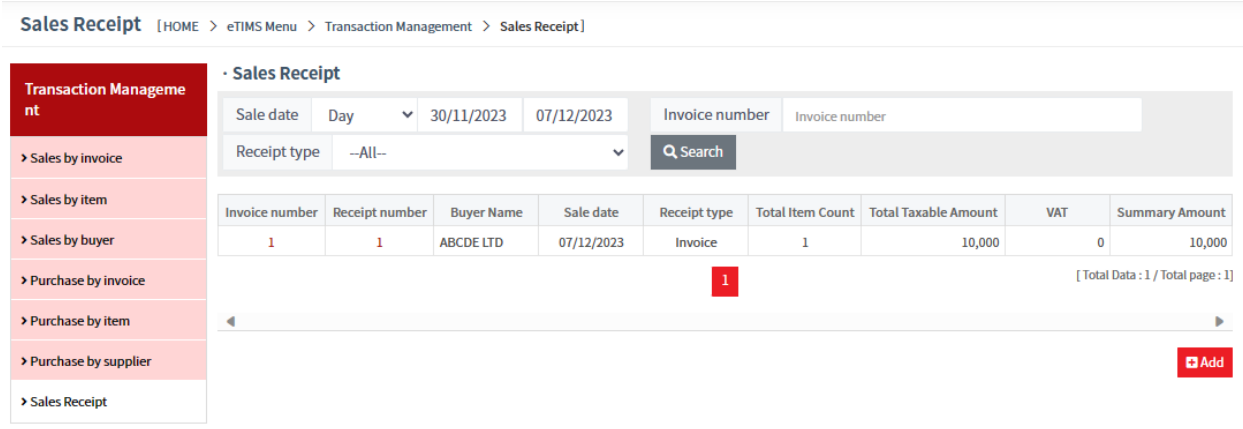

**Step 14**: A proforma invoice will be displayed. Click on *receipt* to download the invoice.

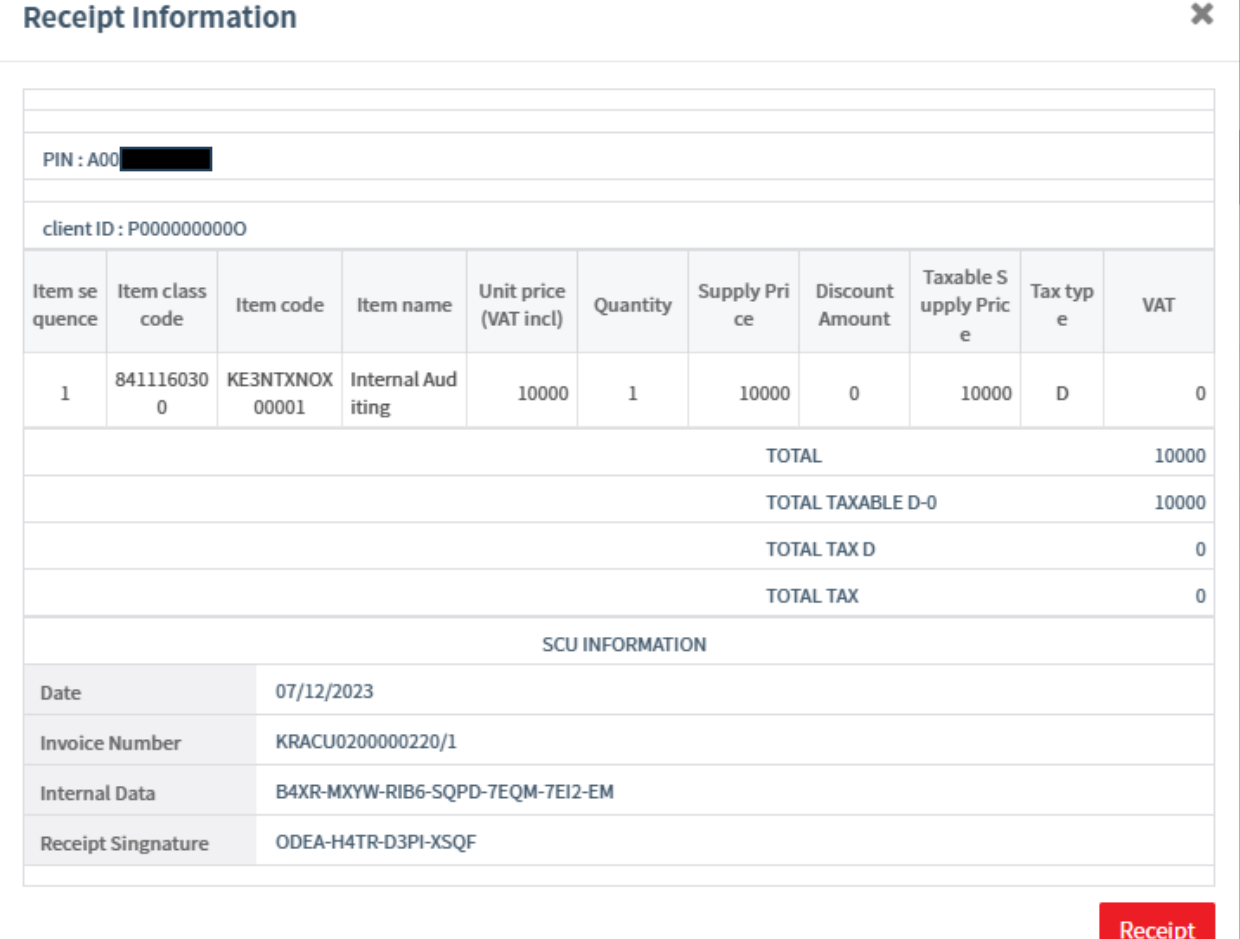

**The end of a sale.**

**Step 15**: To raise a Credit Note on the processed transaction – under the invoice number click on the number, for example 1.

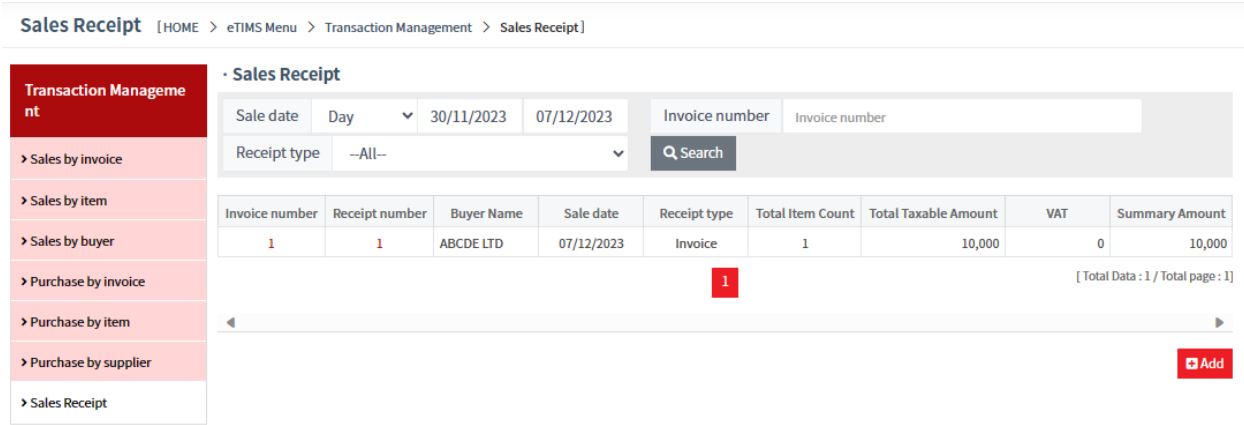

**Step 16**: Confirm whether it's a *partial* or a *full credit note*. For a full credit note, select *Credit Note.*

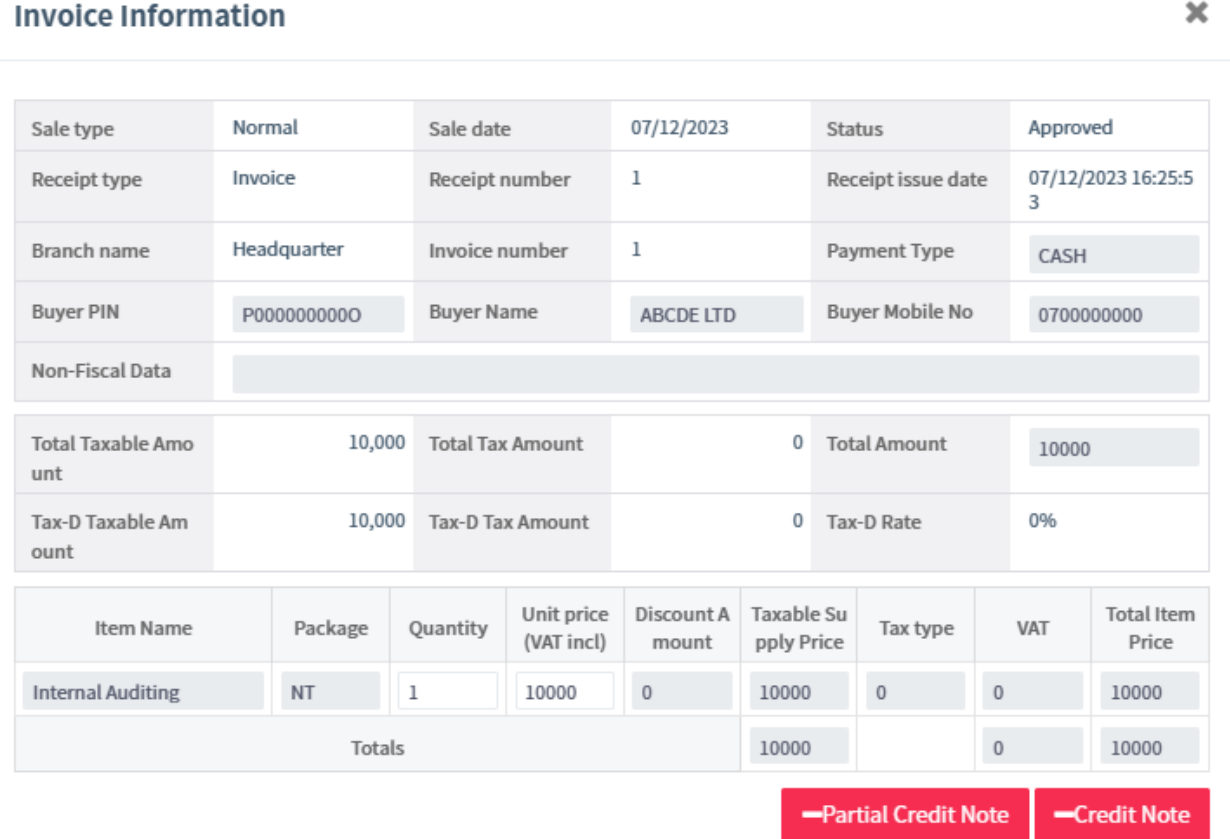

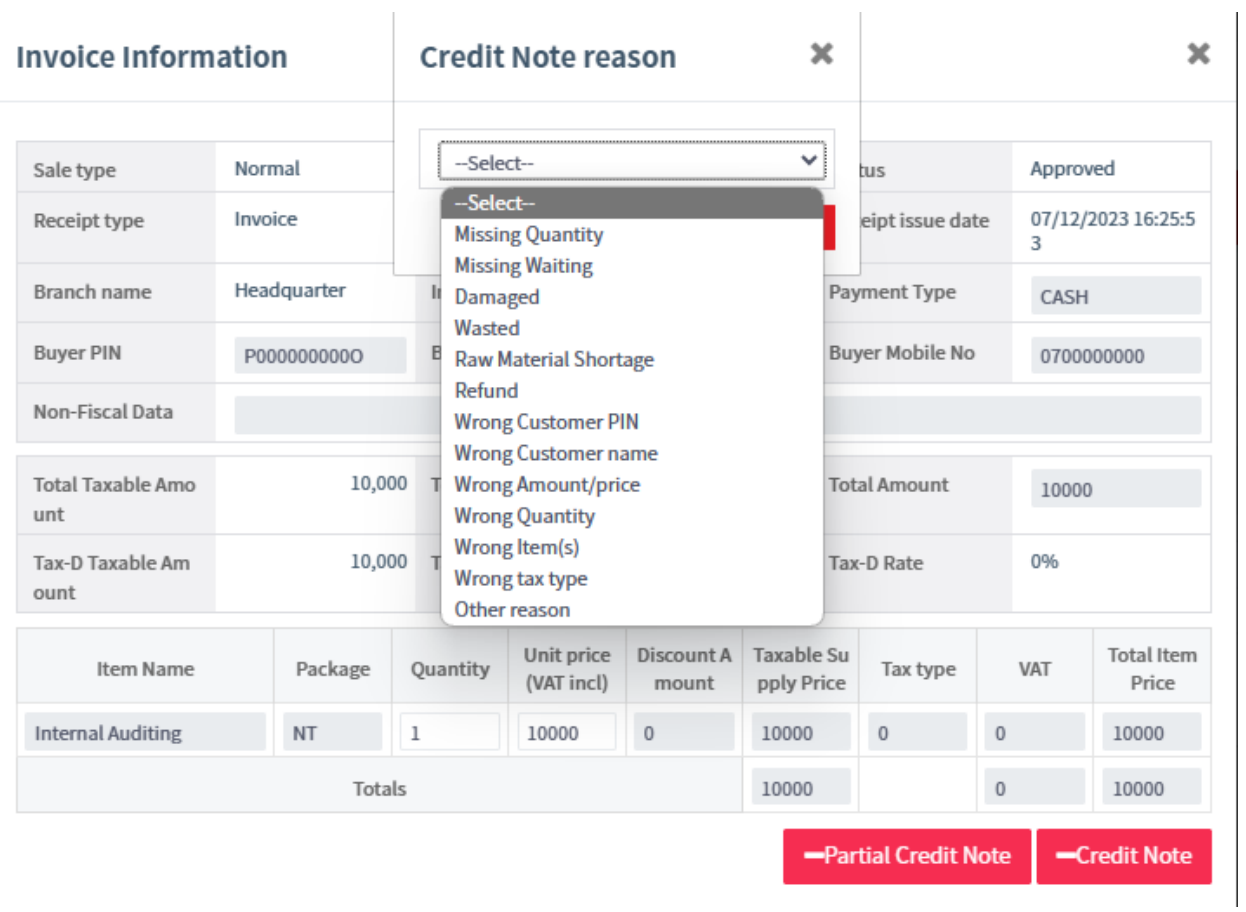

**Step 17:** Provide the reason for raising the credit note and save.

## **Step 18:** The credit note has been raised successfully.

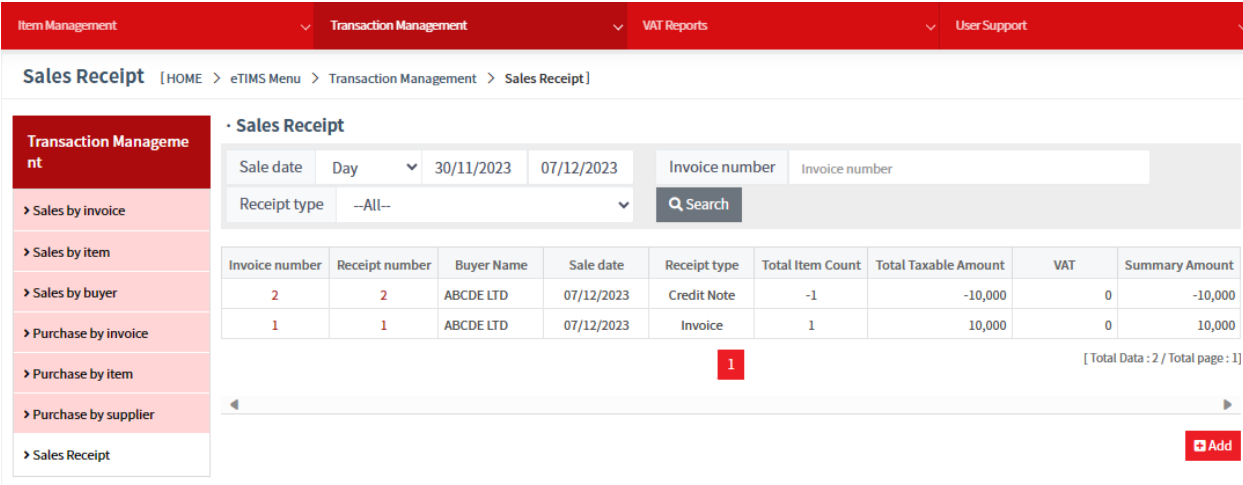

#### **THE END**